## تنصيب تطبيق "Online-Banking" على الهاتف الذكي/الحاسوب اللوحي (تابلت)

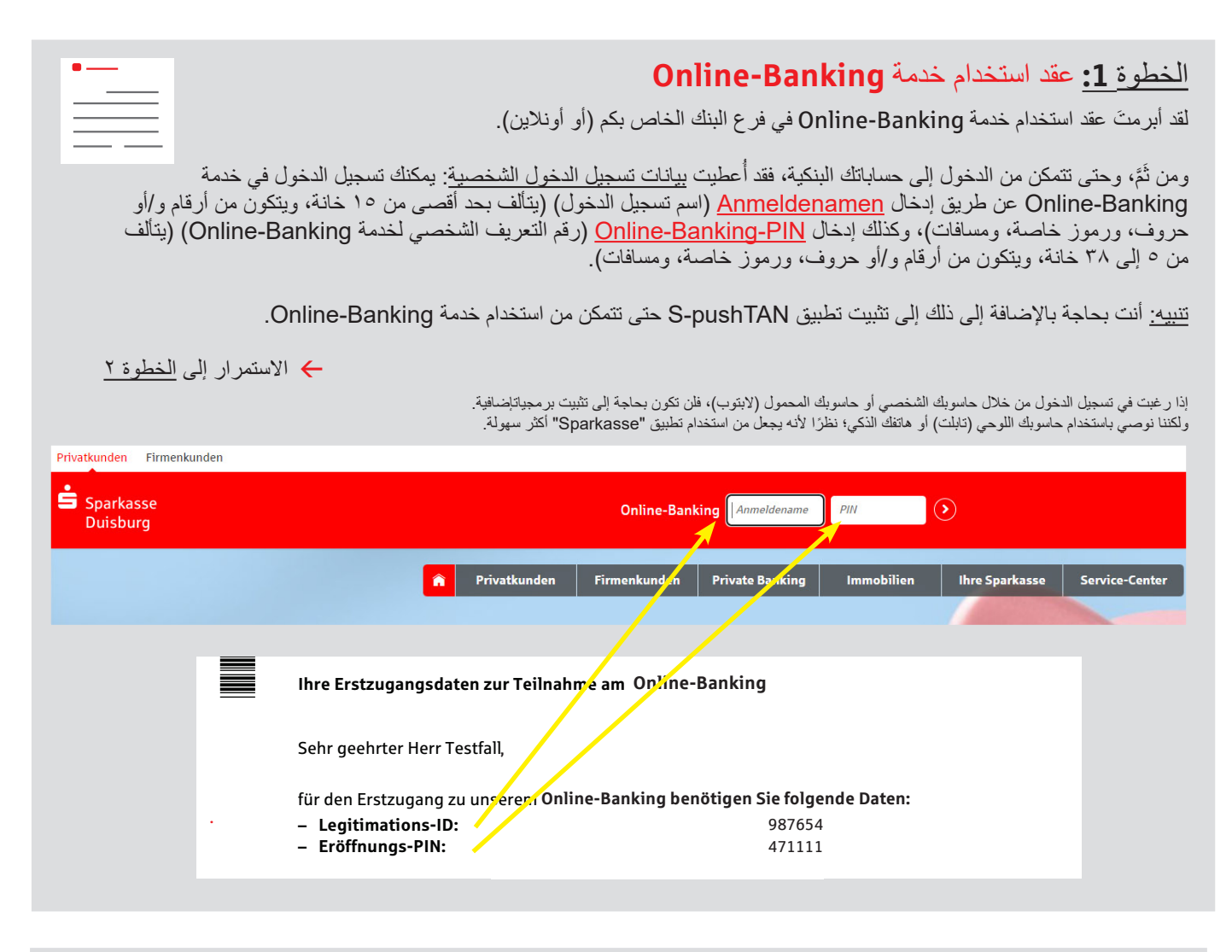

## الخطوة **:2** تطبيق **"pushTAN-S"** Für Fragen zu unserem stehen wir Ihnen zur Verfügung unter der Telefon-Nummer:

افتح التطبيق، وأدخِل <u>Passwort</u> (كلمة السر) الشخصية الخاصة بك (تتألف بحد أدنى من ٨ خانات، وتتكون من أرقام، وحروف، ررموز خاصة)، ثم اختر "Jetzt einrichten" (التنصيب الآن). Neu bei pushTAN" '' (هل أنت جديد باستخدام ترت رسم السابق سيستان السابق و استمست السابق و "weiter" (استمرار) السابق Push.<br>تطبيق Weiter (°pushTAN" → " (استمرار) Weiter ") " (استمرار)، حتى تسمح للهاتف باستلام رسائل Push. ح تسمح تنهاتف باستلام رسائل 5N

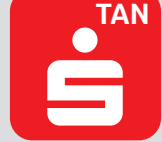

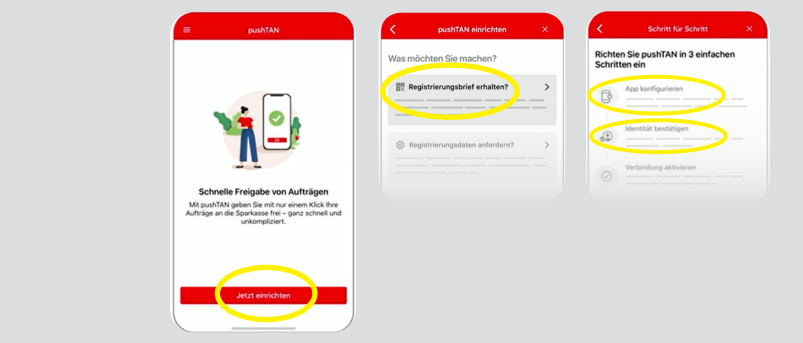

انتبه إلى أنك قد أنشأت بيانات تسجيل الدخول التالية، ومن ثَمَّ نرجو منك عدم نسيانها تحت أي ظرف حتى تتمكن من االستمرار في استخدام الخدمة:

a Banking-Online( إدارة الحساب البنكي أونالين(: اسم التسجیل ورقم التعریف

الشخصي )PIN )الخاص بإدارة الحساب البنكي أونلاین. نطبيق "S-pushTAN": كلمة السر (قم بتنصيب خدمة Touch-ID (تحديد الهوية "S-pushTAN" بالبصمة/ID-Face( تحديد الهوية ببصمة الوجه( (

## ً اختيارا

## الخطوة **:3** تطبيق **"Sparkasse"**

ابدأ التطبيق ح أدخِل <u>Passwort</u> (كلمة سر) شخصية (تتألف بحد أدنى من ٨ خانات، وتتكون من أرقام، وحروف، ورموز خاصة)، ثم أدخِل رمز التحويل البنكي 350 BLZ 350 .00 € أدخل اسم تسجيل الدخول ورقم التعريف الشخصي (PIN) الواردَين في عقد استخدام خدمة Online-Banking الخاص بك. سيتم تحميل حساباتك آليًّا.

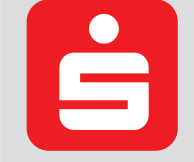

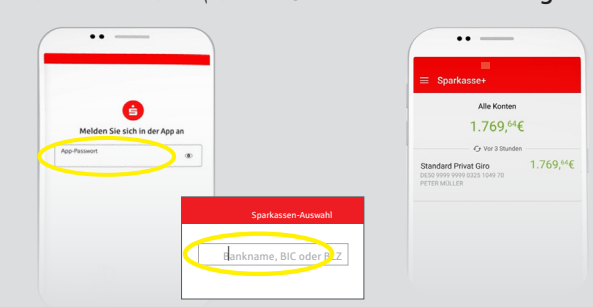

انتبه إلى أنك قد أنشأت بيانات تسجيل الدخول التالية، ومن ثَمَّ نرجو منك عدم نسيانها كذلك حتى تتمكن من الاستمر ار في استخدام الخدمة:

a تطبيق "Sparkasse": كلمة السر )قم بتنصيب خدمة ID-Touch(تحديد الهوية بالبصمة/ID-Face( تحديد الهوية ببصمة الوجه( (

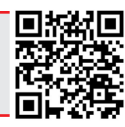